# Playing a DVD-Video

## 1 Touch  $[A], [\nabla], [\nabla]$  or  $[\nabla]$  to select the desired menu item.

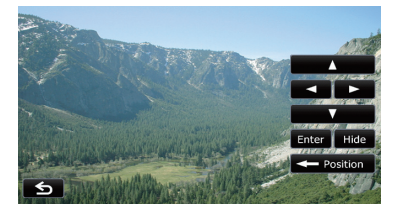

**p** If the touch panel keys for DVD menu selection disappear, touching anywhere on the screen, then touching  $\overline{a}$  displays them again.

## 2 Touch [Enter].

Playback starts from the selected menu item. The way to display the menu differs depending on the disc.

### **F** Touch [**Position**].

Each touch of [Position] changes the display position of touch panel keys.

- **E** Touch [Hide].
- The touch panel keys are hidden.

And  $\blacksquare$  is displayed, so you can select a menu item by touching the screen.

## Frame-by-frame playback

This lets you move ahead one frame at a time during pause.

## $\bullet$  Touch [ $\parallel \bullet$ ] during pause.

Each time you touch [III-], you move ahead one frame.

- $\Box$  To return to normal playback, touch  $[\blacktriangleright$ / $\Pi$ .
- $\Box$  With some discs, images may be unclear during frame-by-frame playback.

## Slow motion playback

This lets you slow down playback speed.

### 1 Touch and hold  $[||\blacktriangleright]$  until  $\blacktriangleright$  is displayed during playback.

The icon  $\blacksquare$  is displayed, and forward slow motion playback begins.

 $\Box$  To return to normal playback, touch  $[\blacktriangleright$ /II].

### 2 Touch  $\left[\right]$  or  $\left[\right]$  to adjust playback speed during slow motion playback.

Each time you touch  $\Box$  or  $\Box$  it changes the speed in four steps in the following order:

## $1/16 \leftrightarrow 1/8 \leftrightarrow 1/4 \leftrightarrow 1/2$

- $\Box$  There is no sound during slow motion playback.
- $\Box$  With some discs, images may be unclear during slow motion playback.
- $\Box$  Reversed slow motion playback is not possi $ble.$  $\blacksquare$

## Using the "Function" menu

Touch  $\overline{\infty}$  on the "DVD-V" screen.

The "Function" menu appears.

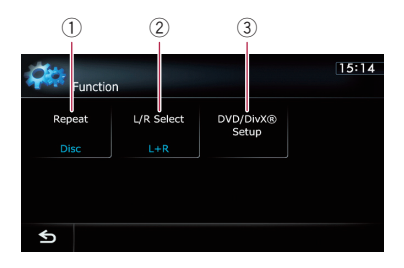

## 1 Changes the repeat range

Each touch of [Repeat] changes the setting as follows:

- **Disc**: Plays throughout the current disc.
- Chapter: Repeats just the current chapter.
- Title: Repeats just the current title.
- $\Box$  If you perform chapter (title) search, fast forward, fast reverse or slow motion playback, the repeat play range changes to "Disc".
- $\Box$  This function is not available when disc playback has been stopped.

## 2 Selects audio output

When playing DVDs recorded with LPCM audio, you can switch the audio output. Touch [L/R Select] repeatedly until the desired audio output appears on the display. Each touch of [L/R Select] changes the settings as follows:

- L+R: Left and right
- $\bullet$  L: Left
- $\cdot$  R: Right
- **Mix:** Mixing left and right
- $\Box$  This function is not available when disc playback has been stopped.

#### 3 DVD setup adjustments

 $\bullet$  For details, refer to Displaying DVD/ DivX® Setup menu on page 107.

# Playing a DivX video

**Chapter** 20

You can play a DivX disc using the built-in drive of the navigation system. This section describes those operations.

# Starting procedure

- 1 Display the AV operation screen.
	- $\supset$  For details of the operations, refer to Displaying the AV operation screen on page 77.

## 2 Insert the disc you want to play into disc-loading slot.

The source changes and then playback will start.

- $\supset$  For details of the operation, refer to *Insert*ing and ejecting a disc on page 14.
- $\Box$  If the disc is already set, tap [Disc] on the left edge of the screen.
- $\supset$  For details, refer to Selecting a source on page 77.

### 3 Use the touch panel keys on the screen to control the disc.

 $\supset$  For details, refer to Using the touch panel  $keys$  on the next page.

# Reading the screen

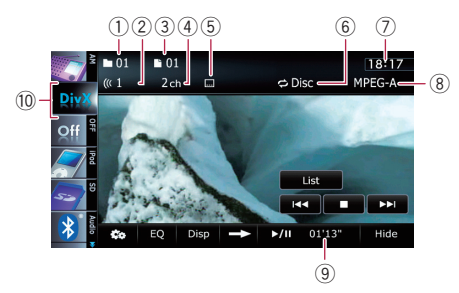

1 Folder number indicator

Shows the folder number currently playing.

2 Audio track indicator

Shows the audio track number currently selected.

3 File number indicator Shows the file number currently playing.

#### 4 Audio channel indicator

Shows the current audio channel type, such as "Mch" (Multi-channel).

- 5 Subtitle number indicator Shows the subtitle number currently selected.
- 6 Repeat range indicator Shows which repeat range has been selected.
	- $\supset$  For details, refer to *Changes the repeat* range on page 106.
- 7 Current time
- 8 Digital sound format indicator Shows the digital sound format (surround sound format) currently selected.
- 9 Play time indicator Shows the elapsed playing time within the current file.
- 10 Source icon

Shows which source has been selected.

 $_{En}$  (103

## Using the touch panel keys

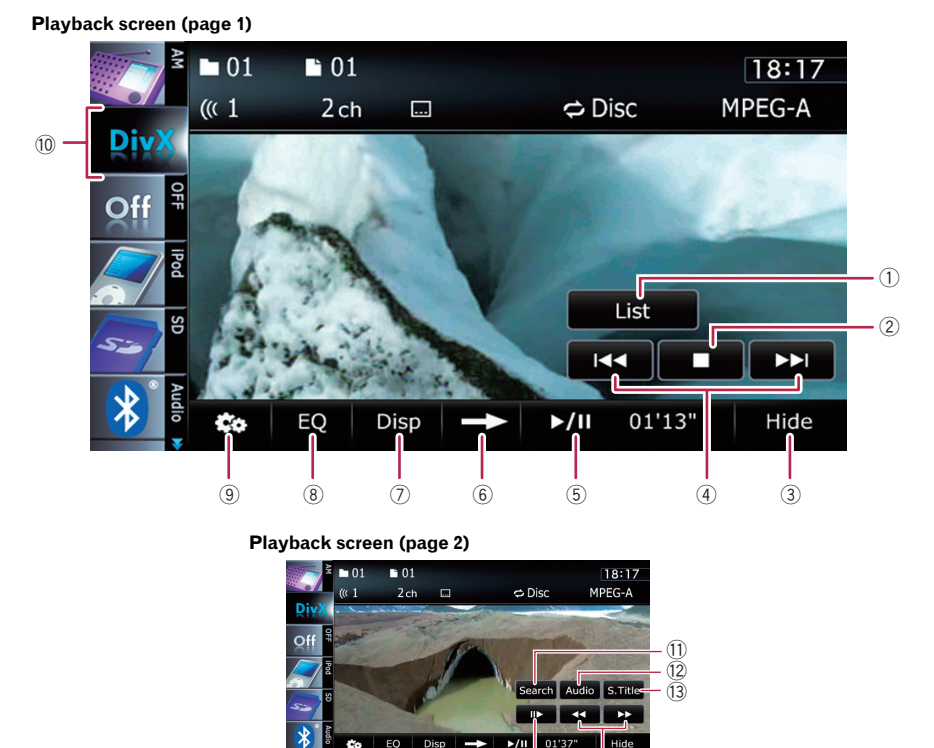

 $\Box$  With some discs, the icon  $\odot$  may be displayed, meaning that the operation is invalid.

### 1 Selects a file from the list

Touching the key displays the list which lets you see the list of file names or folder names on a disc.

 $\Box$  A dash (-) is displayed if there is no corresponding information.

Tapping a folder on the list shows its content. You can play a file on the list by tapping it.

 $(15)$   $(14)$ 

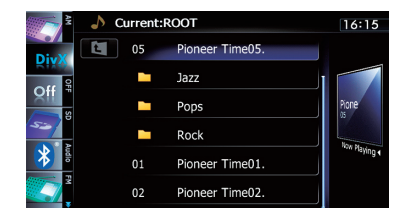

**→** For details, refer to Operating list screens (e.g. iPod list screen) on page 77. The contents of the folder in which the currently playing file is located are displayed.

104) <sub>En</sub>

Touching  $\Box$  displays the content of the upper folder (parent folder). If the uppermost folder is listed.  $\blacksquare$  cannot be used.

- 2 Stops playback
- 3 Hides the touch panel keys and information of the current video

Touching [Hide] shows only the current video. To display the touch panel keys and information of the current video, touch the screen.

### 4 Skips forward or backward

Touching  $[\triangleright\rightarrow]$  skips to the start of the next file. Touching  $[1 - 1]$  once skips to the start of the current file. Touching it twice quickly will skip to the previous file.

 $\Box$  You can also perform these operations by using the TRK button.

### 5 Playback and Pause

Touching  $[\triangleright]$  II] switches between playback and pause.

6 Switches to the next page of touch panel keys

## 7 Switches the information

Touching [Disp] changes the content of the information panel as follows: Disc information display — Current folder

name display — Current file name display

### 8 Recalls equalizer curves

**→** For details, refer to Using the equalizer on page 172.

## 9 Displays the "Function" menu

 $\supset$  For details, refer to Using the "Function" menu on the next page.

## $<sup>10</sup>$  Switches the media file type played</sup>

When playing a disc containing a mixture of various media file types, you can switch between media file types to play.

Tap the key repeatedly to switch between the following media file types:

CD (audio data (CD-DA)) — ROM (compressed audio file) —  $DivX$  (DivX video files)

- $\Omega$  Searches for a desired scene and starts playback from a specified time
	- $\supset$  For details, refer to Starting playback from a specified time on the next page.
- <sup>(2)</sup> Changes audio tracks (Multi-audio) Each touch of [Audio] switches between audio tracks.

## **(3)** Changes the subtitle (Multi-subtitle)

Each touch of [S.Title] switches between the subtitle languages recorded on the disc.

### (4) Fast reverse or forward

Touch  $\left[\rightleftharpoons\right]$  or  $\left[\rightleftharpoons\right]$  to perform fast reverse or forward.

If you touch and hold  $\left[\blacktriangleleft\blacktriangleleft\right]$  or  $\left[\blacktriangleright\blacktriangleright\right]$  for five seconds, fast reverse/fast forward continues even if you release either of these keys. To resume playback at a desired point, touch

 $[\triangleright$ /II],  $[\preightharpoonup]$  or  $[\triangleright]$  opposite to key pushed for five seconds.

- **5 Frame-by-frame playback (or slow-motion** playback)
	- $\supset$  For details, refer to Frame-by-frame playback on this page.
	- $\supset$  For details, refer to Slow motion playback on this page.

## Frame-by-frame playback

This lets you move ahead one frame at a time during pause.

## Touch [II**I** ] during pause.

Each time you touch [III ], you move ahead one frame.

- $\Box$  To return to normal playback, touch  $[\blacktriangleright$ /II].
- $\Box$  With some discs, images may be unclear during frame-by-frame playback.

## Slow motion playback

This lets you slow down playback speed.

## $\bullet$  Touch and hold  $\lceil \mathbf{r} \rceil$  until  $\bullet$  is displayed during playback.

The icon  $\blacksquare$  is displayed, and forward slow motion playback begins.

- $\Box$  To return to normal playback, touch  $[\blacktriangleright\blacktriangleright]$ or  $\left[\blacktriangleleft\blacktriangleleft\right]$ , etc.
- $\Box$  There is no sound during slow motion playback.
- $\Box$  With some discs, images may be unclear during slow motion playback.
- $\Box$  Reversed slow motion playback is not possible.

 $_{En}$  (105)

## Starting playback from a specified time

You can search for a desired scene by specifying the time.

 $\Box$  Time search are not possible when disc playback has been stopped.

## 1 Touch [Search].

### 2 Touch the keys to input the target number or time and then touch [Enter].

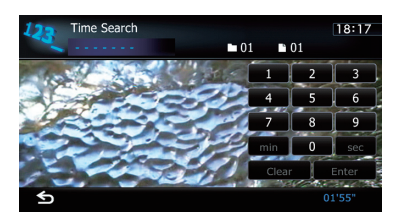

- To select 5 minutes 3 seconds, touch [5], [min], [3], [sec] and [Enter] in order.
- To select 71 minutes 00 seconds, touch [7], [1]. [min] and [Enter] in order.
- To select 100 minutes 05 seconds, touch [1], [0], [0], [5], [sec] and [Enter] in order.
- $\Box$  To cancel an input number, touch [**Clear**]. To cancel the input numbers, touch and hold [**Clear**].  $\Box$

## Using the "Function" menu

## $\bullet$  Touch  $\Xi$  on the "DivX" screen.

The "**Function**" menu appears.

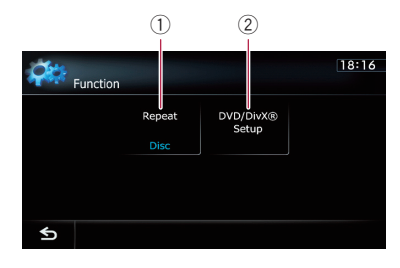

1 Changes the repeat range Each touch of [Repeat] changes the setting as follows:

- **.** Disc: Plays throughout the current disc.
- File: Repeats just the current file.
- Folder: Repeats just the current folder.
- $\Box$  If you select another folder during repeat play, the repeat play range changes to "Disc".
- $\Box$  If you perform fast reverse or fast forward during "File", the repeat play range changes to "Folder".
- $\Box$  When "**Folder**" is selected, it is not possible to playback a subfolder of that folder.
- $\Box$  When playing discs with compressed audio files and audio data (CD-DA), repeat play is performed within DivX videos even if "**Disc**" is selected.
- 2 DVD setup adjustments
	- For details, refer to Displaying DVD/ DivX® Setup menu on the next page.

This chapter describes how to configure the DVD-Video/DivX player.

## Displaying DVD/DivX® Setup menu

1 Play the disc that contains DVD-Video or DivX.

## 2 Display the AV operation screen.

 $\supset$  For details of the operations, refer to Displaying the AV operation screen on page 77.

### 3 Touch  $\mathbb{R}$ .

The "**Function**" menu appears.

### 4 Touch [DVD/DivX® Setup].

The "DVD/DivX<sup>®</sup> Setup" screen appears.

#### 5 Touch the desired function.

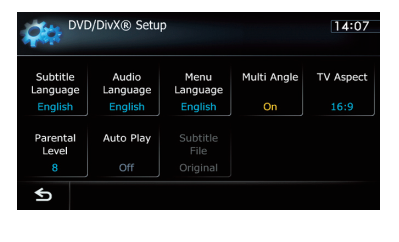

## Setting the top-priority languages

You can assign the top-priority language to the top-priority subtitle, audio and menu in initial playback. If the selected language is recorded on the disc, subtitles, audio and menu are displayed or output in that language.

## 1 Display the "DVD/DivX® Setup" screen.

● For details, refer to Displaying DVD/DivX® Setup menu on this page.

### 2 Touch [Subtitle Language], [Audio Language] or [Menu Language].

Each language menu is displayed and the currently set language is selected.

## 3 Touch the desired language.

When you select "Others", a language code input display is shown. Input the four-digit code of the desired language then touch

## [Enter].

- $\supset$  For details, refer to Language code chart for DVDs on page 110.
- $\Box$  If the selected language is not recorded on the disc, the default language specified on the disc is output and displayed.
- $\Box$  You can also switch the subtitle and audio language by touching [S.Title] or [Audio] during playback.
- **D** Even if you use "S.Title" or "Audio" to switch the subtitle or audio language, this does not affect the settings here.  $\blacksquare$

# Setting the angle icon display

You can set the angle icon  $\frac{1}{\sqrt{2}}$  to display in scenes where the angle can be switched.

## 1 Display the "DVD/DivX® Setup" screen.

○ For details, refer to Displaying DVD/DivX® Setup menu on this page.

## 2 Touch [Multi Angle].

 $\Box$ 

Touching [Multi Angle] switches between "On" and "Off". $\boxed{\blacksquare}$ 

## Setting the aspect ratio

There are two kinds of displays. A wide screen display has a width-to-height ratio (TV aspect) of 16:9, while a regular display has a TV aspect of 4:3. If you use a regular rear display with a TV aspect of 4:3, you can set the aspect ratio suitable for your rear display. (We recommend use of this function only when you want to fit it to the rear display.)

 $_{En}$  (107)

 $\Box$  When using a regular display, select either "Letter Box" or "Panscan". Selecting "16:9" may result in an unnatural picture.

## 1 Display the "DVD/DivX® Setup" screen.

○ For details, refer to Displaying DVD/DivX® Setup menu on the previous page.

## 2 Touch [TV Aspect].

Each touch of [TV Aspect] changes the setting as follows:

- 16:9: Wide screen picture (16:9) is displayed as it is (initial setting).
- Letter Box: The picture is in the shape of a letter box with black bands at the top and bottom of the screen.
- Panscan: The picture is cut short at the right and left of the screen.
- $\Box$  When playing discs that do not have a panscan system, the disc is played back with "Letter Box" even if you select "Panscan" setting. Confirm whether the disc package bears the  $\overline{16:9}$   $\overline{LB}$  mark.
- $\Box$  Some discs do not enable changing of the TV aspect. For details, refer to the disc's instructions.<sup>1</sup>

# Setting the parental lock

Some DVD-Video discs let you use parental lock to set restrictions so that children cannot watch violent or adult-oriented scenes. You can set the parental lock level in steps as desired.

 $\Box$  When you set a parental lock level and then play a disc featuring parental lock, code number input indications may be displayed. In this case, playback will begin when the correct code number is input.

## Setting the code number and level

When you first use this function, register your code number. If you do not register a code number, parental lock will not operate.

- 1 Display the "DVD/DivX® Setup" screen. ● For details, refer to Displaying DVD/DivX®
	- Setup *menu* on the previous page.
- 2 Touch [Parental Level].

## 3 Touch [0] to [9] to input a four-digit code number.

### 4 While the input number is displayed, touch [Enter].

The code number is registered, and you can now set the level.

### 5 Touch any of [1] to [8] to select the desired level.

The parental lock level is set.

- Level 8: Playback of the entire disc is possible (initial setting).
- Level 7 to Level 2: Playback of discs for children and non-adult oriented discs is possible.
- Level 1: Only playback of discs for children is possible.
- $\Box$  If you want to change the parental level already set, enter the registered code number and then select the parental level.
- $\Box$  We recommend that you keep a record of your code number in case you forget it.
- $\Box$  The parental lock level is recorded on the disc. You can confirm it by looking at the disc package, the included literature or the disc itself. You cannot use parental lock with discs that do not feature a recorded parental lock level.
- $\Box$  With some discs, parental lock operates to skip certain scenes only, after which normal playback resumes. For details, refer to the disc's instructions.
- $\Box$  If you forget the registered code number, touch  $\leq 10$  times on the number input screen. The registered code number is canceled, letting you register a new one.  $\blacksquare$

## DVD-Video or DivX setup

# Setting the auto play

When a DVD disc with DVD menu is inserted. this unit will cancel the DVD menu automatically and start playback from the first chapter of the first title.

- $\Box$  This function is available for DVD-Video.
- **p** Some DVDs may not operate properly. If this function is not fully operable, turn this function off and start playback.

## 1 Display the "DVD/DivX® Setup" screen.

● For details, refer to Displaying DVD/DivX® Setup menu on page 107.

## 2 Touch [Auto Play].

Touching [Auto Play] switches this setting between "On" and "Off".

**D** When "Auto Play" is set to "On", the repeat range is automatically set to "**Disc**".

## Setting the subtitle file for **DivX**

You can select whether to display DivX external subtitles or not.

 $\Box$  If no DivX external subtitle files exist, the original DivX subtitles are displayed even when "**Custom**" is selected.

## 1 Display the "DVD/DivX® Setup" screen.

● For details, refer to Displaying DVD/DivX® Setup menu on page 107.

## 2 Touch [Subtitle File].

Touching [Subtitle File] switches this setting between "Original" and "Custom".

- $\Box$  Up to 42 characters can be displayed on one line. If more than 42 characters are set, the line breaks and the characters are displayed on the next line.
- $\Box$  Up to 126 characters can be displayed on one screen. If more than 126 characters are set, the excess characters will not be displayed.
- $\Box$  The DivX subtitles will be displayed even when the subtitle file setting is on if no corresponding subtitle files exist.
- $\Box$  Up to three lines can be displayed at once. ■

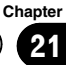

 $(110)$  En

## Language code chart for DVDs

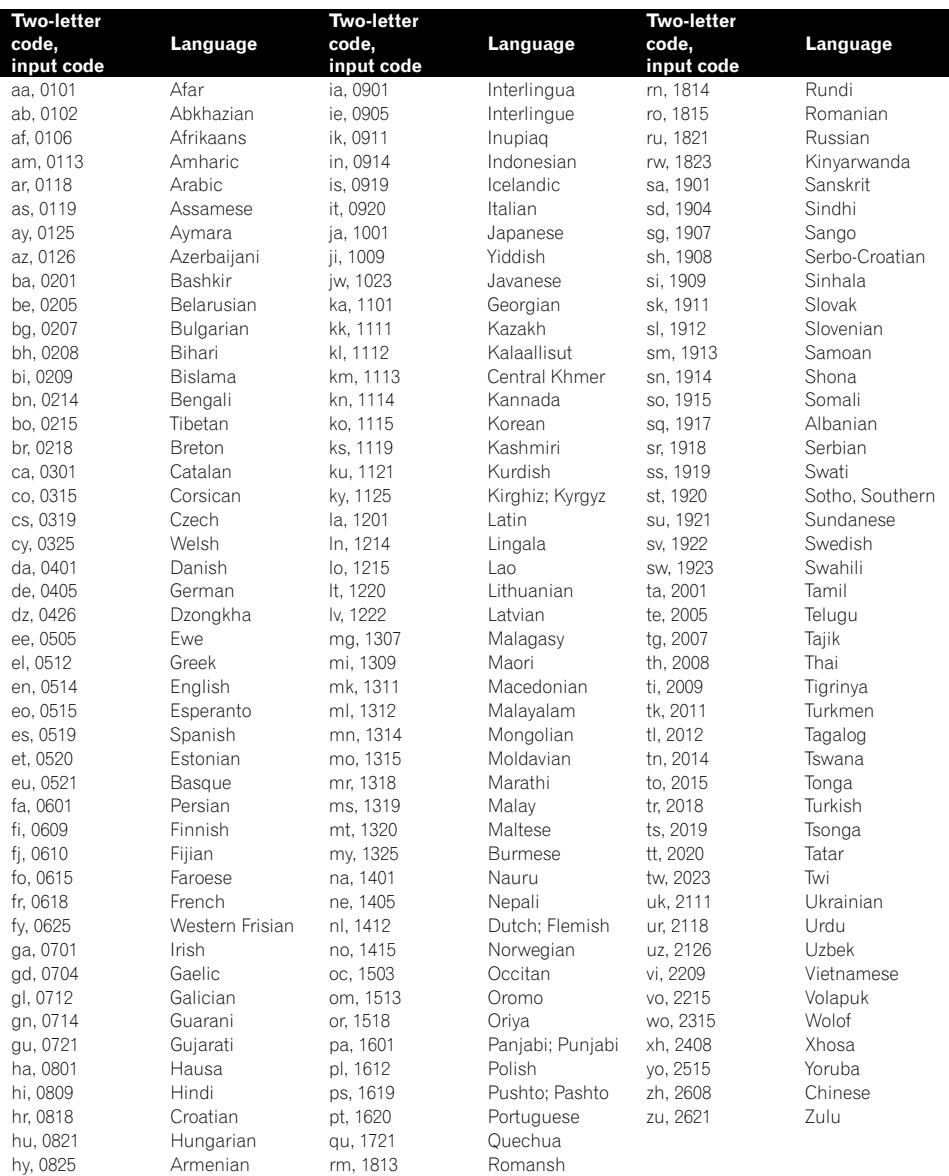

You can play the compressed audio files stored in the external storage device (USB, SD).

 $\Box$  In the following description, the SD memory card and USB memory device are collectively referred to as the "external storage device (USB, SD)". If it indicates the USB memory device only, it is referred to as the "USB storage device".

## Starting procedure

- 1 Display the AV operation screen.
	- **→** For details of the operations, refer to Displaying the AV operation screen on page 77.

### 2 Insert the SD memory card into the SD card slot or plug the USB storage device into the USB connector.

- $\supset$  For details, refer to Plugging in a USB storage device on page 18.
- **→** For details, refer to *Inserting and ejecting an* SD memory card on page 15.
- $\Box$  Playback is performed in order of folder numbers. Folders are skipped if they contain no playable files. If there are no playable files in folder 01 (root folder), playback starts from folder 02.

### 3 Tap [USB] or [SD] on the left edge of the screen to display the "USB" or "SD" screen.

### 4 Use the touch panel keys on the screen to control the external storage device (USB, SD).

 $\supset$  For details, refer to Using the touch panel keys (**Music**) on page 113.

## Reading the screen

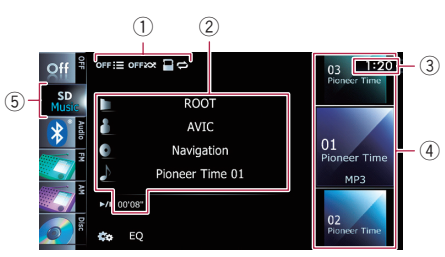

- $\Box$  This unit may not achieve optimum performance with some external storage devices.
- $\Box$  You can playback the files on a USB storage device compliant with Mass Storage Class. For details about the USB Class, refer to the manual supplied with the USB storage device.

## 1 Playback condition indicator

- Indicates the current playback condition.
- Scanning folders and files

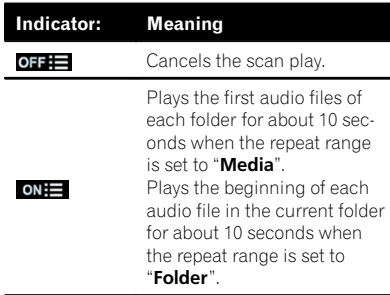

Playing files in random order

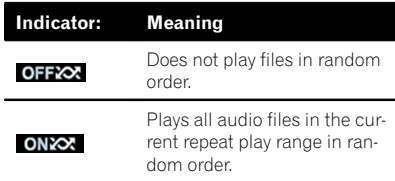

• Setting a repeat play range

**Chapter** 22

## $22$  (Playing music files (from USB or SD)

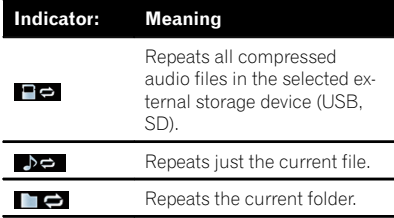

#### 2 Current file information

#### • **E**: Folder name

Shows the folder name currently playing.

#### • **n**: Artist name

Shows the artist name currently playing (when available).

#### • **E**: Album title

Shows the title of the album for the current file (when available).

#### **• In: Track title**

Shows the title of the track currently playing (when available).

 $\Box$  If the title of a track is not available, the file name appears.

#### • Play time

Shows the elapsed playing time within the current file.

 $\Box$  "-------" is displayed if there is no corresponding information.

### 3 Current time

- 4 File information
	- File number indicator
	- ! File name indicator
	- File type indicator
		- Shows the type of audio file.

#### 5 Source icon

Shows which source has been selected.

# Playing music files (from USB or SD)

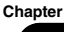

## 22

# Using the touch panel keys (Music)

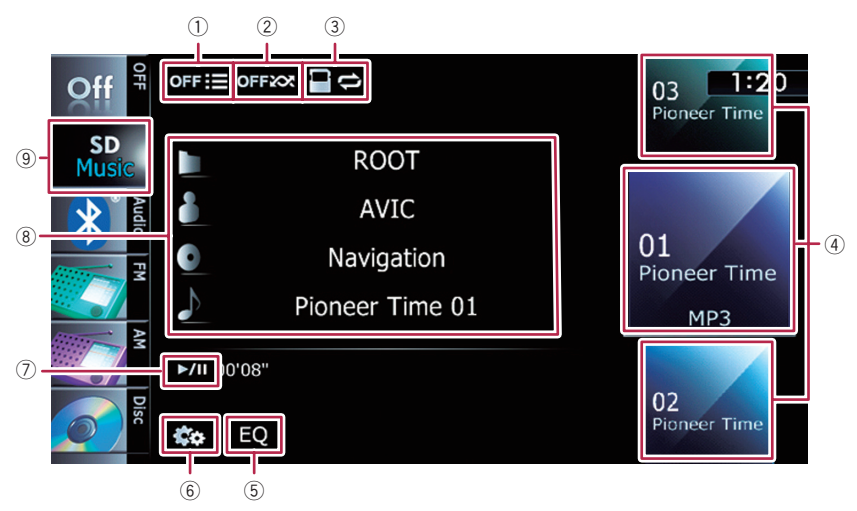

## 1 Scans folders and files

Scan play is performed by touching only one key.

 $\supset$  For details of the operation, refer to Scans folders and files on the next page.

## 2 Plays files in random order

The files in the current repeat play range can be played at random by touching only one key.

 $\supset$  For details of the operation, refer to **Plays files in random order** on the next page.

#### 3 Sets a repeat play range

The repeat play range can be changed by touching only one key.

 $\supset$  For details, refer to *Changes the repeat* range on the next page.

### 4 Selects a file to play

Scrolling the keys up or down displays files, and tapping a file starts playback. Tapping the lower key during random playback skips to the next file. Tapping the upper key jumps to the start of the current file.

## 5 Recalls equalizer curves

- $\supset$  For details, refer to Using the equalizer on page 172.
- 6 Displays the "Function" menu
- $\supset$  For details, refer to Using the "Function" menu on the next page.
- 7 Playback and Pause Touching [ $\blacktriangleright$ /II] switches between playback and pause.

## 8 Selects a file from the list

Touching the key displays the list which lets you see the list of track titles or folder names on an external storage device (USB, SD). Tapping a folder on the list shows its content. You can play a file on the list by tapping it.

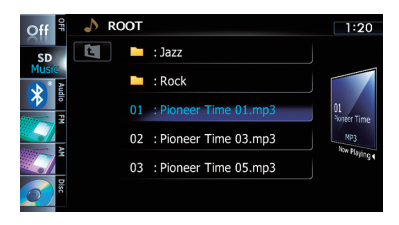

 $\supset$  For details, refer to Operating list screens (e.g. iPod list screen) on page 77. Touching  $\blacksquare$  displays the content of the upper folder (parent folder). If the uppermost folder is listed,  $\epsilon$  cannot be used.

9 Switches the operation screen

## $22$   $\left($  Playing music files (from USB or SD)

Tapping this key switches between the screen to operate music files and the screen to operate video files. This touch panel key is available only when there are both audio and video files in the external storage device (USB,  $SD$ ). $\Box$ 

## Using the "Function" menu

**•** Touch  $\infty$  on the "USB" or "SD" screen.

The "Function" menu appears.

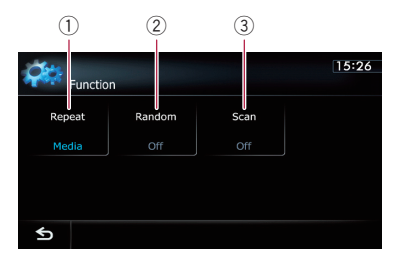

#### $<sup>1</sup>$  Changes the repeat range</sup>

Each touch of [Repeat] changes the setting as follows:

- **Media**: Repeats all compressed audio files in the selected external storage device (USB, SD).
- Track: Repeats just the current file.
- **Folder:** Repeats the current folder.
- $\Box$  If you skip the file forward or backward when the repeat play range in "Track", the repeat play range changes to "Folder".

#### 2 Plays files in random order

Random play lets you playback files in random order within the current repeat range. Each touch of [Random] turns it on or off.

 $\Box$  If you turn the random play on when the repeat play range is set to "Track", the repeat play range changes to "Folder" automatically.

#### 3 Scans folders and files

Scan play lets you hear the first 10 seconds of each file. Scan play is performed in the current repeat play range.

Each touch of [Scan] turns it on or off. When you find the track you want, touch [Scan] to turn the scan play off.

- $\Box$  After all files or folders scanning are finished, normal playback will begin again.
- $\Box$  If you turn the scan play on when the repeat play range is set to "Track", the repeat play range changes to "Folder" automatically.  $\Box$

# Playing video files (from USB or SD)

You can play the video files stored in the external storage device (USB, SD).

 $\Box$  In the following description, the SD memory card and USB memory device are collectively referred to as the "external storage device (USB, SD)". If it indicates the USB memory device only, it is referred to as the "USB storage device".

## Starting procedure

- 1 Display the AV operation screen.
	- $\supset$  For details of the operations, refer to Displaying the AV operation screen on page 77.

#### 2 Insert the SD memory card into the SD card slot or plug the USB storage device into the USB connector.

- $\supset$  For details, refer to Plugging in a USB storage device on page 18.
- $\supset$  For details, refer to *Inserting and ejecting an* SD memory card on page 15.
- $\Box$  Playback is performed in order of folder numbers. Folders are skipped if they contain no playable files. If there are no playable files in folder 01 (root folder), playback starts from folder 02.

### 3 Tap [USB] or [SD] on the left edge of the screen to display the "USB" or "SD" screen.

4 Touch the screen to display the touch panel keys.

## 5 Use the touch panel keys on the screen to control the external storage device (USB, SD).

**→** For details, refer to Using the touch panel keys (Video) on the next page.  $\blacksquare$ 

## Reading the screen

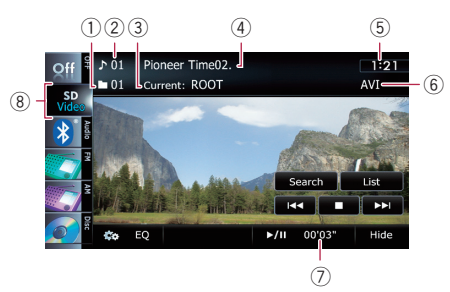

- $\Box$  This unit may not achieve optimum performance with some external storage devices.
- **p** You can playback the files on a USB storage device compliant with Mass Storage Class. For details about the USB Class, refer to the manual supplied with the USB storage device.
- 1 Folder number indicator
- 2 File number indicator
- 3 Current folder name indicator Shows the folder name currently playing.
- 4 File name indicator Shows the file name currently playing.
- 5 Current time
- 6 File type indicator
	- Shows the type of audio file currently playing.
- 7 Play time indicator Shows the elapsed playing time within the current file.
- 8 Source icon Shows which source has been selected.

# 28 ( Playing video files (from USB or SD)

## Using the touch panel keys (Video)

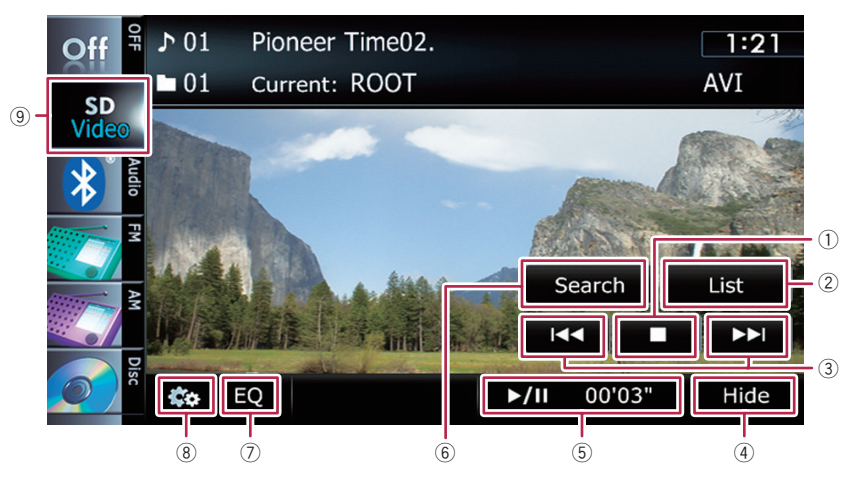

#### 1 Stops playback

#### 2 Selects a file from the list

You can select and play the title you want from the list.

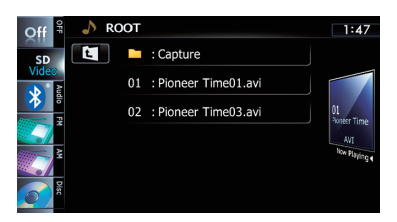

**→** For details, refer to Operating list screens (e.g. iPod list screen) on page 77. The contents of the folder in which the currently playing file is located are displayed. Touching  $\Box$  displays the content of the upper

folder (parent folder). If the uppermost folder is listed,  $\epsilon$  cannot be used.

#### 3 Skips forward or backward

Touching  $[\triangleright\rightarrow]$  skips to the start of the next file. Touching  $[1 - 1]$  once skips to the start of the current file. Touching it twice quickly will skip to the previous file.

#### Fast reverse or forward

Touch and hold [ $\blacktriangleleft$ ] or  $\blacktriangleright$  I to fast reverse or fast forward.

- $\Box$  There is no sound on fast reverse or forward.
- $\Box$  You can also perform these operations by using the TRK button.
- $\overline{4}$  Hides the touch panel keys and information of the current video

Touching [Hide] shows only the current video. To display the touch panel keys and information of the current video, touch the screen.

- 5 Playback and Pause Touching [▶/II] switches between playback and pause.
- 6 Searches for a desired scene and starts playback from a specified time
	- $\supset$  For details, refer to Searching for a specific scene and starting playback from a specified time on the next page.

#### 7 Recalls equalizer curves

- $\supset$  For details, refer to Using the equalizer on page 172.
- 8 Displays the "Function" menu  $\supset$  For details, refer to Using the
	- "Function" menu on the next page.
- 9 Switches the operation screen

# Playing video files (from USB or SD)

**Chapter** 23

Tapping this key switches between the screen to operate music files and the screen to operate video files. This touch panel key is available only when there are both audio and video files in the external storage device (USB, SD).

## Searching for a specific scene and starting playback from a specified time

You can search for a desired scene by specifying the time.

1 Touch [Search].

### 2 Touch the keys to input the target number or time and then touch [Enter].

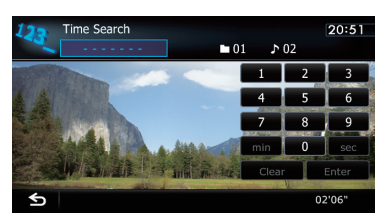

- To select 5 minutes 3 seconds, touch [5], [min], [3], [sec] and [Enter] in order.
- To select 71 minutes 00 seconds, touch [7], [1], [min] and [Enter] in order.
- $\bullet$  To select 100 minutes 05 seconds, touch [1], [0], [0], [5], [sec] and [Enter] in order.
- $\Box$  To cancel an input number, touch [Clear]. To cancel the input numbers, touch and hold [**Clear**].

# Using the "Function" menu

### 1 Tap [USB] or [SD] on the left edge of the screen to display the "USB" or "SD" screen.

 $\supset$  For details of the operations, refer to Displaying the AV operation screen on page 77.

## 2 Touch the screen to display the touch panel keys.

## 3 Touch ...

The "**Function**" menu appears.

 $\Box$  If the touch panel keys are not shown, touch anywhere on the screen to display them.

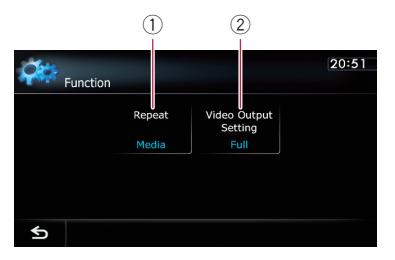

## 1 Changes the repeat range

Each touch of [Repeat] changes the setting as follows:

- Media: Repeats all video files in the selected external storage device (USB, SD).
- File: Repeats just the current file.
- Folder: Repeats the current folder.
- $\Box$  If you skip the file forward or backward when the repeat play range in "File", the repeat play range changes to "Folder".

#### 2 Changes the screen size of video If a video file is played, you can select the display mode between normal and full screen.

Each touch of [Video Output Setting] changes the setting as follows:

- . Normal: Enlarges the display size while maintaining the aspect ratio.
- Full: Displays the image full-screen although the aspect ratio may be affected.<sup>1</sup>

## 24 Using an iPod (iPod)

Using the USB interface cable for iPod enables you to connect your iPod to the navigation system.

p A USB interface cable for iPod (CD-IU50V) (sold separately) is required for connection.

## Starting procedure

#### 1 Display the AV operation screen.

 $\supset$  For details of the operations, refer to Displaying the AV operation screen on page 77.

#### 2 Connect your iPod.

The source changes and then playback will start.

- **→** For details, refer to Connecting your iPod on page 19.
- $\Box$  If the iPod is already connected, tap [iPod] on the left edge of the screen.
- $\supset$  For details, refer to Selecting a source on page 77.
- $\Box$  No video is output if iPod is selected as AV source, check the setting in "AV1 Input" on the "AV System Settings" menu.
- **→** For details, refer to Setting video input 1 (AV1) on page 168.

#### 3 Use the touch panel keys on the screen to control your iPod.

**→** For details of the operation, refer to Using the touch panel keys on page 120. $\Box$ 

## Reading the screen

#### Music

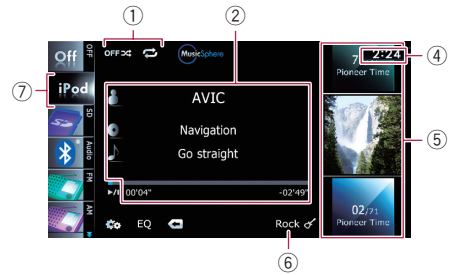

#### Video

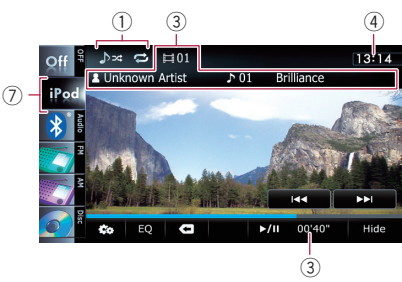

#### 1 Playback condition indicator

Indicates the current playback condition.

• Setting the shuffle play for music

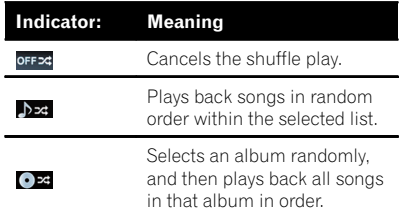

Setting a repeat play range

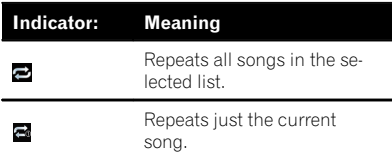

#### 2 Current song (episode) information **1**: Artist name (podcast title)

Shows the artist name currently playing. When a podcast is played, the podcast title is displayed.

- **D**: Album title (release date) Shows the title of the album for the song. When a podcast is played, the release date is displayed.
- **B**: Song title (episode) Shows the title of the current song. When a podcast is played, the episode is displayed.
- **E**: Chapter number

Shows the current chapter number and total number of chapters when the file with chapters played.

## • Play time

Shows the elapsed playing time within the current song (episode).

□ "-------" is displayed if there is no corresponding information.

## 3 Current video information

- **Chapter number** Shows the current chapter number when the video with chapters played.
- **B:** Artist name (podcast title) Shows the artist name currently playing. When a podcast is played, the podcast title is displayed.
- **Ex:** File number indicator Shows the number of the file currently playing.
- ! File name indicator Shows the file name currently playing.
- Play time indicator Shows the elapsed playing time within the current file.

## (4) Current time

- 5 Song (episode) information
	- Song number indicator

Shows the number of the song and the total number of songs in the selected list.

- ! Song title (episode) indicator
- Album artwork

Album art of the current song is displayed if it is available.

#### 6 Genre indicator

Shows the genre of the current song.

## 7 Source icon

Shows which source has been selected.

 $\Box$  If characters recorded on the iPod are not compatible with this navigation system, they may turn into garbled characters.  $\blacksquare$ 

# 24 (Using an iPod (iPod)

# Using the touch panel keys

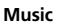

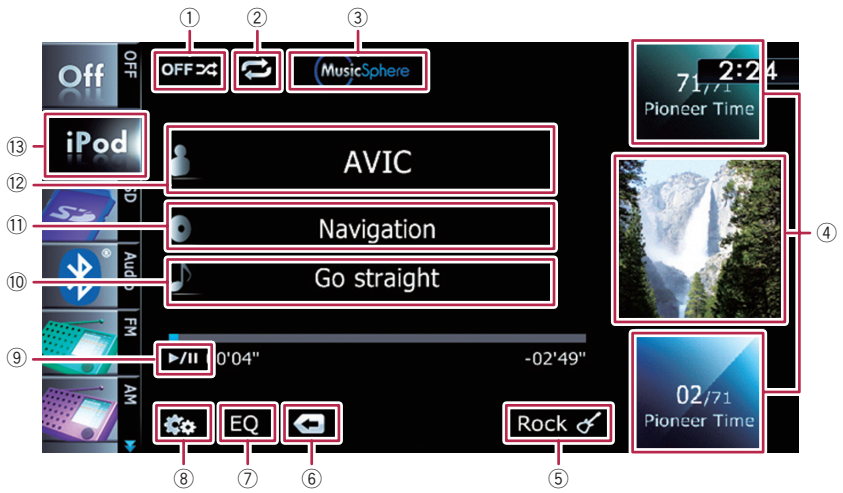

Video

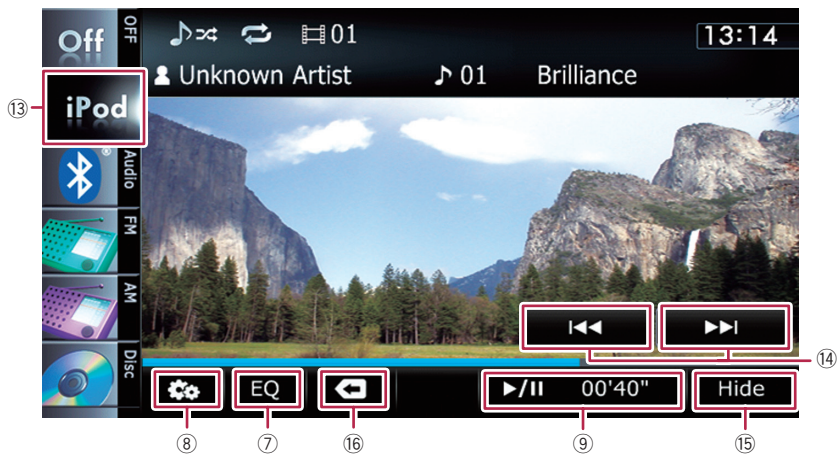

#### 1 Sets the shuffle play for music The shuffle play setting can be changed by touching only one key.

 $\supset$  For details, refer to Sets the shuffle play for music on page 124.

#### 2 Sets a repeat play range The repeat play range can be changed by touching only one key.

- $\supset$  For details, refer to Sets repeat play on page 124.
- 3 Plays a playlist using MusicSphere Touching the key displays the **MusicSphere** screen, and a playlist created with the PC application (MusicSphere) can be played.
	- The For details, refer to Playing Music-Sphere on page 124.